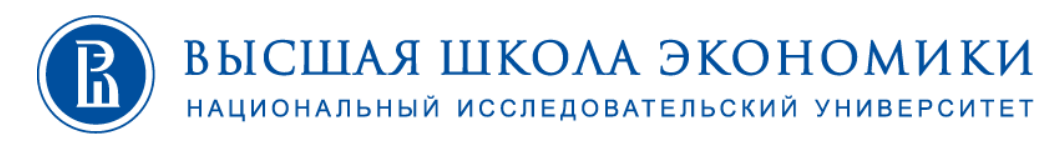

# ДИРЕКЦИЯ ПО ОНЛАЙН-ОБУЧЕНИЮ

**Как пользоваться OBS Studio? Настройка программы для записи видео и стримов**

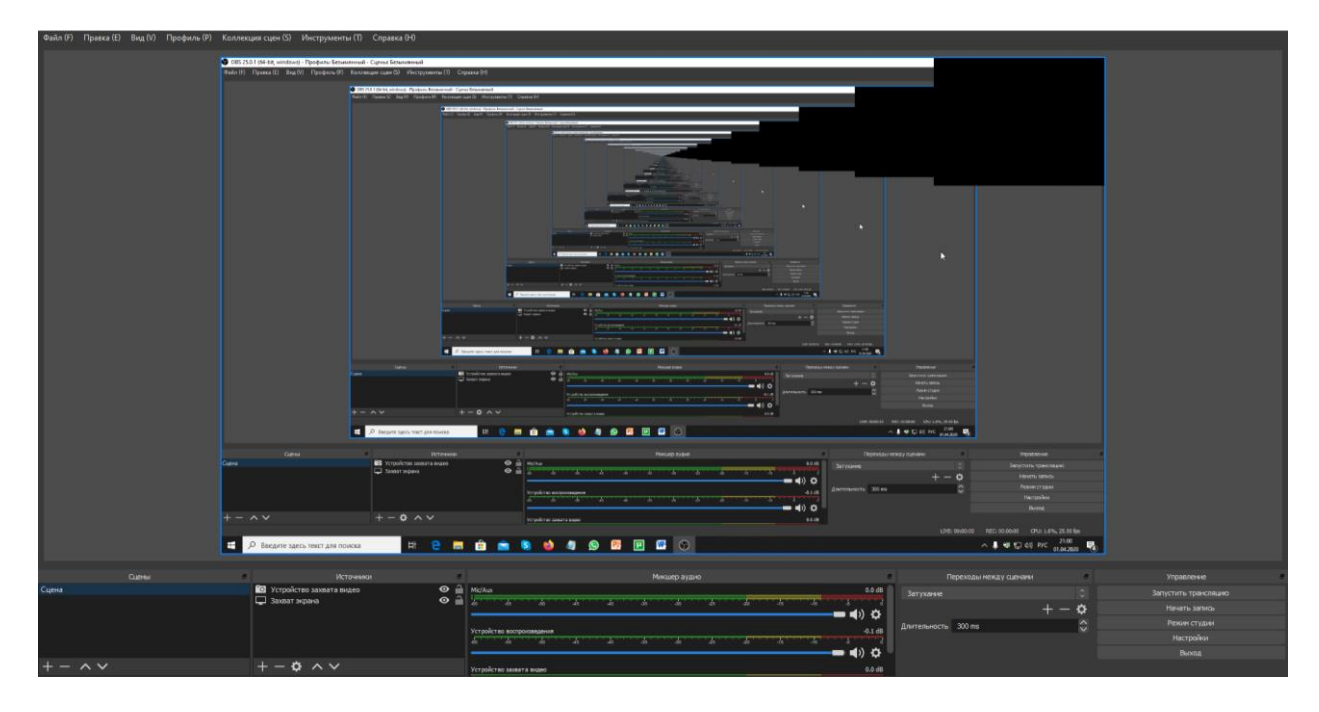

Программой OBS пользуется огромное количество людей. В данной статье представлены описание, настройки и популярные проблемы программы OBS Studio.

## **Что это за программа?**

OBS Studio – это программа для захвата и записи вашего экрана на компьютере.

#### **Возможности**

OBS Studio можно настроить и пользоваться как для записи видео, так и для онлайн-трансляций (стримов), например, на Ютубе. Как пользоваться? Важно. Перед тем как начать работать, необходимо скачать программу с официального сайта, она бесплатная: <https://obsproject.com/ru/download>

После установки и запуска программы перед вами открывается главный экран. В верхней его части расположены блоки:

- Файл.
- Редактировать.
- Вид.
- Профиль.
- Коллекция сцен.
- Инструменты.
- Справка.

В нижней части расположены экраны:

- Сцены.
- Источники.
- Микшер.
- Переходы между сценами.
- Управление.

Справа внизу показывается сколько времени вы находитесь в прямом эфире, сколько записывается вообще видео, нагрузка процессора, и частота обновления кадров (FPS).

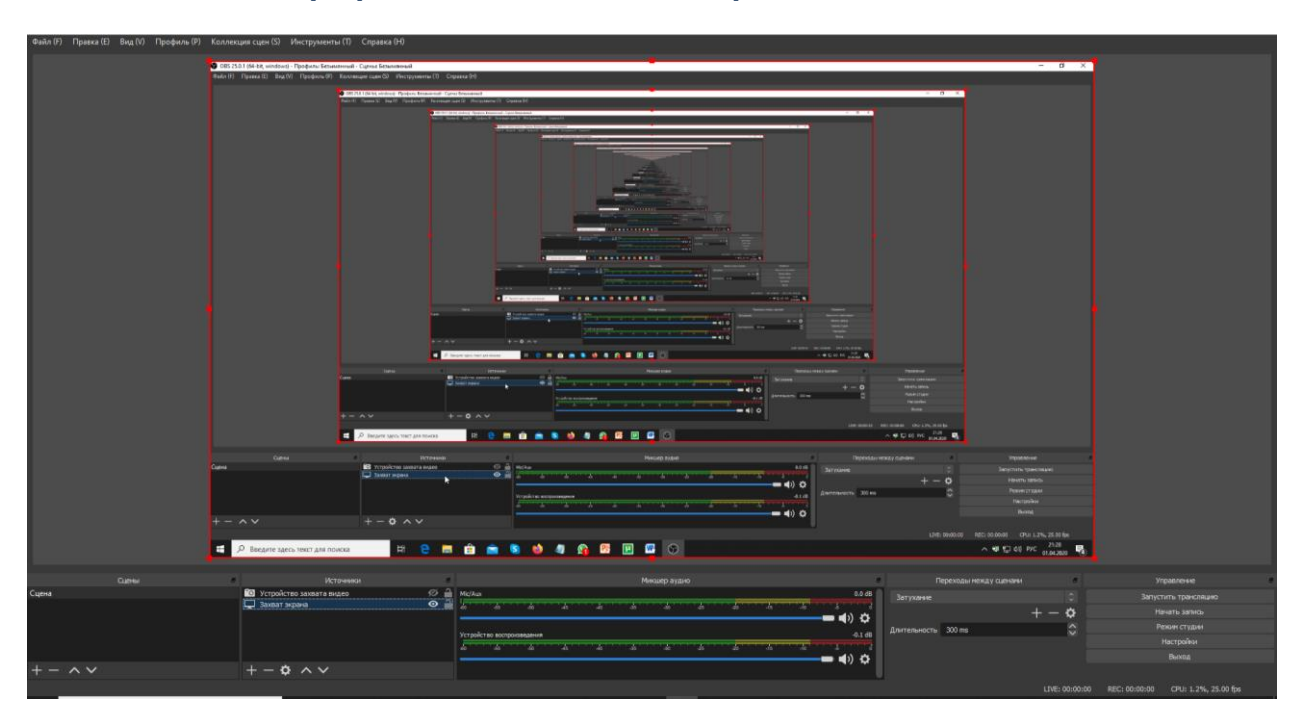

## **Как сделать захват программы и начать запись с экрана:**

1. В графе сцена нажмите на «+» и в открывшемся окне придумайте своей сцене название.

2. Далее необходимо выбрать источник для видео. После нажатия «+» в соответствующей графе перед вами откроется их список. Выбрать необходимо пункт «Захват окна». В новом окне поставьте галочку рядом с надписью «Сделать источник видимым».

3. Далее требуется выбрать, откуда будет записываться видео. Чтобы программа появилась в поле выбора окна, ее необходимо запустить. Выберете программу или приложение, которое хотите записать.

4. В микшере производится настройка звука. Здесь можно регулировать громкость, включать и выключать звук во время записи.

5. После всех настроек в правой части экрана нажмите «Начать запись» и видео начнет записываться.

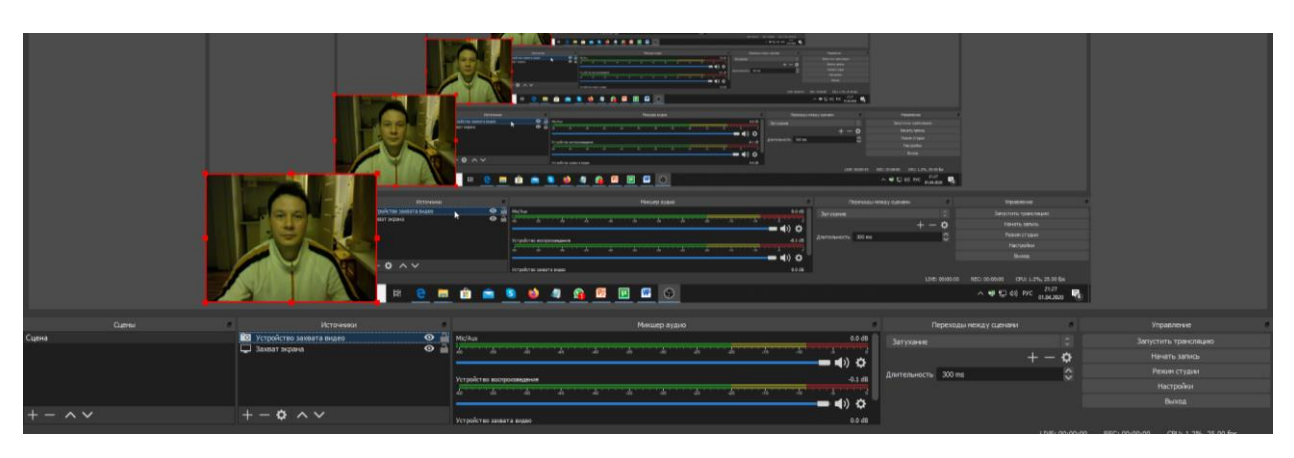

## **Как сделать захват экрана и камеры одновременно «картинка в картинке»**

1. В графе сцена нажмите на «+» и в открывшемся окне придумайте своей сцене название.

2. Далее необходимо выбрать источник для видео. После нажатия «+» в соответствующей графе перед вами откроется их список. Выбрать необходимо пункт «Устройство захвата видео». В новом окне выберете свою камеру из списка.

3. Разместите видео с камеры в удобном Вам месте экрана, настройте размер.

4. В микшере производится настройка звука. Здесь можно регулировать громкость, включать и выключать звук во время записи.

5. После всех настроек в правой части экрана нажмите «Начать запись» и видео «картинка в картинке» начнет записываться.

## **Для того чтобы начать онлайн-трансляцию, необходимо:**

1. В верхнем меню программы открыть настройки.

2. Выбрать пункт кодирования, в котором необходимо указать «Максимальный битрейт» (скорость интернета). Узнать его можно у провайдера.

3. Перейти во вкладку трансляция и выбрать «Прямой эфир». Затем нужно выбрать сервер (для России ближайшие сервера находятся в Праге, Стокгольме и Лондоне). В графе Stream Key (ключ трансляции) указать ключ вашей трансляции на Твич. Найти его можно в личном кабинете вашего аккаунта.

4. Во вкладке видео необходимо выбрать видеокарту, с которой будет идти трансляция. Если видеокарта одна, то она выберется автоматически и ничего менять не нужно.

5. Вкладка аудио – здесь настройки выставляются автоматически.

6. Расширенные – установить «Время буферизации» 400.

7. Далее следует действовать по алгоритму записи экрана, но вместо записи необходимо нажать «Начать трансляцию».

## **Как стримить на Ютуб через ОБС?**

Настройка для стрима на Ютуб аналогична с настройкой ОБС на Твич, но имеет ряд особенностей, который необходимо учесть:

1. В графе трансляции необходимо изменить «сервис вещания» на YouTube. Вставить StreamKey, который находится в настройках трансляции на YouTube в строке «Название потока».

2. Чтобы получить ключ требуется создать прямую трансляцию на YouTube. Важно помнить, что для каждого стрима этот ключ меняется, поэтому его нужно добавлять перед каждым новым показом.

3. После запуска стрима нужно на YouTube зайти в «Панель управления трансляции». Если OBS настроен правильно, то на экране будет уведомление.

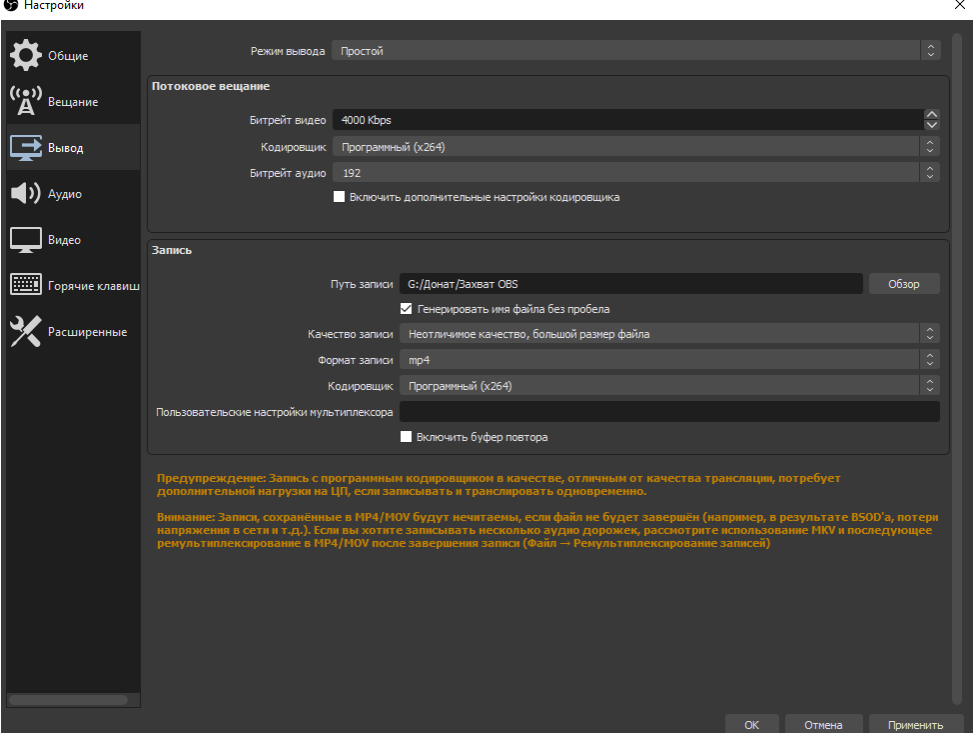

## **Как настроить вывод видео?**

Для того, чтобы настроить запись происходящего на экране необходимо:

1. Выбрать источник для видео. После нажатия «+» в соответствующей графе перед вами откроется их список. Выбрать необходимо пункт «Захват экрана».

2. В верхней части экрана открыть «Файл», затем открыть «Настройки».

2. Открыть вкладку «Вывод», установить «Видео битрейт» 3000-9000, выбрать кодировщик (если у вас видеокарта Nvidia GTX 660 и выше, то выбрать NVENC, для AMD – H264/AVC, в остальных случаях х264).

3. «Аудио битрейт» выставляется автоматически. Чем выше, тем итоговый файл «тяжелее»

4. В графе «Путь к записи» следует выбрать папку, в которую будут сохраняться видео. Во вкладке «Формат записи» лучше всего выбрать mp4.

5. Во вкладке «Видео» в графе «Выходное разрешение» выставляется разрешение, в котором будет записываться видео, независимо от разрешения вашего монитора или установленного в игре. Стандартно выставляется 1920х1080, но на более слабых компьютерах можно поставить поменьше.

6. «FPS» для мощных компьютеров ставится 50, для слабых 25 к/с.

## **Звук и микрофон**

1. «Устройство воспроизведения» – если у вас подключено сразу несколько устройств вывода аудио (например, колонки и наушники), то можно выбрать из какого источника будет идти звук. Когда подключено одно устройств вывода, оставляйте по умолчанию.

2. «Микрофон» – настраивается так же, как описано в предыдущем пункте.

3. Обязательно нужно поставить галочку напротив «Показывать только подключенные устройства».

4. Остальные позиции можно оставить как есть, но если зрители жалуются на задержку звука, ее следует повысить до 400.

5. При необходимости можно подключить звуковые фильтры для микрофона. Вот некоторые их настройки для примера:

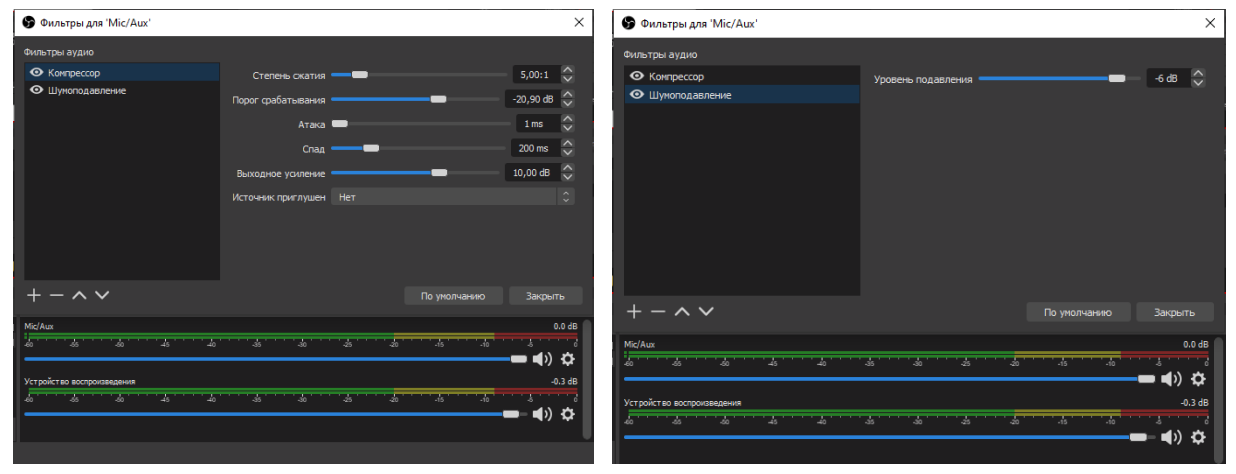

Настройки для компрессора и шумоподавителя

## **Настройка на слабом ПК**

На слабом компьютере можно записывать и транслировать видео, которые будут корректно отображаться и работать. Для этого необходимо:

1. В графе «Общее» поставить галочки напротив «Показывать окно подтверждения при запуске трансляции» и «Показывать окно подтверждения при остановке трансляции». Это нужно для того, чтобы вы случайно не включили запись или трансляцию, и лишний раз не нагрузили ваш ПК.

2. Во вкладке «Вывод» выбрать «Режим вывода – расширенный» и в подразделе «Потоковое вещание» выбрать кодировщик NVENC H.264, если слабый процессор (это запускает трансляцию через видеокарту). Видеокарта может не поддерживать этот кодировщик, тогда использовать OBS для комфортного стриминга не получится. Если стоит мощный процессор, то можно поставить кодировщик х264. При хорошем качестве интернета «Битрейт» выставить 3500.

3. В подразделе «Запись» нужно поставить галочку на 2 «Звуковые дорожки», чтобы после записи можно было отдельно редактировать ваш голос и звук из игры. Битрейт выставит 50000, так как интернет здесь никак не влияет на запись.

4. Во вкладке «Видео» можно выставить разрешение 1920х1080 в обоих пунктах. «Фильтр масштабирования» – «Метод Ланцоша». «FPS» – 25 кадров в секунду. Внимание. Если после установки таких настроек видео или трансляция работают некорректно, то ваш компьютер не поддерживает программу OBS.

## **Что делать, если при захвате видео черный экран?**

Черный экран при захвате видео очень распространенная проблема, с которой сталкиваются пользователи OBS. Есть несколько способов ее решения:

1 способ.

- 1. Запустить программу от имени администратора.
- 2. Щелкнуть по OBS правой кнопкой мыши и выбрать «Запуск от имени администратора».

## 2 способ.

- 1. Выставить совместимость с предыдущими версиями операционной системы.
- 2. Щелкнуть правой кнопкой мыши по OBS и зайти в «Свойства» «Совместимость».

3. Установить галочку в пункте «Запускать программу в режиме совместимости с:» и выбрать, к примеру, Windows 8. Если неправильно настроить программу и неверно выбрать окно может появиться черный экран.

#### **Что делать, если не захватывает экран?**

Такая проблема появляется в нескольких случаях:

1. При неправильной настройке программы (чаще всего).

2. Когда выходит новая версия программы, может появиться подобная проблема. Скачайте предыдущую версию и какое-то время не обновляйте программу.

3. Если вы используете программу с ноутбука, в котором есть встроенная видеокарта. В этом случае ее необходимо отключить.

## **Программа «не видит» микрофон**

В случаях, когда OBS не видит микрофон, необходимо:

1. Проверить сам микрофон. Возможно, он неправильно подключен или неисправен.

2. Проверить настройки программы. После установки OBS в настройках во вкладке «Аудио» в графе «Микрофон» стоит «по умолчанию. Нужно сменить на модель вашего микрофона.

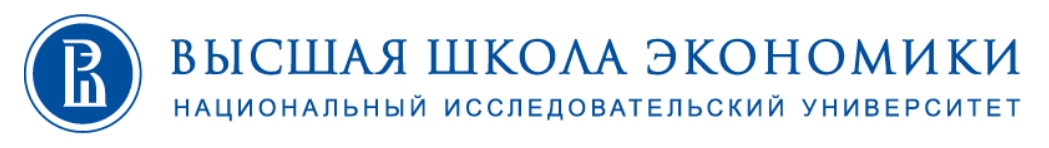

## ДИРЕКЦИЯ ПО ОНЛАЙН-ОБУЧЕНИЮ